#### **Anmeldung im WLAN für KIT-Nutzer**

SSID: KIT

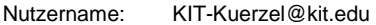

- Studierende: uxxxx@kit.edu
- Mitarbeiter: ab1234@kit.edu
- GuP: ab1234@kit.edu

#### **Checkliste bei Störungsmeldungen im WLAN**

0. Für eine schnelle und effiziente Fehlerbeseitigung im WLAN benötigen wir folgende Details. Diese bitte bei telefonischen Störungsmeldungen am Service Desk oder bei Störungsmeldungen per E-Mails angeben.

- 1. Wann und wo genau (Gebäude, Stockwerk, Raum) ist die Störung aufgetreten?
- 2. Hat es an dieser Stelle schon mal funktioniert?

 3. Mit welcher SSID sollte die WLAN Verbindung aufgebaut werden?

- $\cdot$  KIT
- eduroam
- 4. Wurde keine dieser SSID vom Client erkannt, bzw.war das Signal zu schwach?
- 5. Ist bei KIT oder eduroam die Authentifizierung fehlgeschlagen?
- 6. Welcher Account wurde benutzt (evtl. Passwort über entsprechende Portale prüfen)?
- 7. Hat die Authentifizierung geklappt, der Client aber nur eine eingeschränkte Netzwerkkonektivität angezeigt (vom DHCP Server wurde keine IP-Adresse zugewiesen)?
- 8. Welche IP-Adresse wurde zugewiesen (im Windows CMD Fenster "ipconfig" eingeben)?
- 9. Welcher Account wurde benutzt (evtl. Passwort über entsprechende Portale prüfen)?

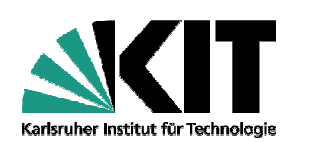

# **WLAN / LTA**

Internetzugriff auf mobilen Geräten

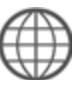

**Kontakt**

E-Mail: wlan@scc.kit.edu

https://www.scc.kit.edu/dienste/wlan

Stand 19. September 2017

KIT – Die Forschungsuniversität in der Helmholtz-Gemeinschaft **WWW.kit.edu** 

## **WLAN am KIT**

Das SCC Betreibt mit der SSID `KIT` ein flächendeckendes WLAN auf dem Campus und in den Hörsälen.

Für den Zugang zum Funknetz benötigt man eine WLAN-Karte (extern oder eingebaut) nach dem 802.11 g/n/a/ac-Standard.

Für KIT-Angehörige steht die SSID KIT zur Verfügung. Hiermit erhalten Sie eine verschlüsselteVerbindung mit Zugriff auf KIT-interne Ressourcen.

Weitere Informationen zum KIT-WLAN sind unter folgendem Link zu finden:

#### **http://www.scc.kit.edu/dienste/wlan**

Parallel dazu gibt es auch noch LTA, das "LapTopAccess" Netz, das ähnlich funktioniert, aber einen Festnetzanschluss an speziell gekennzeichneten Dosen bietet. Eine Übersicht finden Sie unter:

#### **http://www.scc.kit.edu/dienste/lta**

## **KIT**

#### **Sicherheitszertifikat**

Aus Sicherheitsgründen muss das "T-TeleSec GlobalRoot Class 2" installiert sein. Unter den meisten Betriebssystemen ist das Zertifikat allerdings schon vorhanden. Ansonsten können Sie das Zertifikat unter folgendem Link herunterladen:

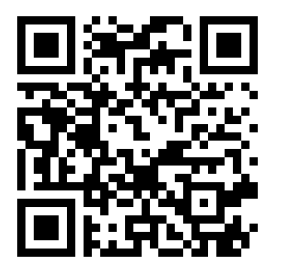

https://pki.pca.dfn.de/kit-ca/pub/cacert/rootcert.crt

## **Einrichten unter Windows**

0. Netzwerk/Wireless-Symbol anklicken und das Netzwerk "KIT" auswählen.

- 1. Die Schaltfläche "Verbinden" auswählen.
- 2. Benutzername (KIT-Kürzel@kit.edu) und Kennwort eingeben, sowie Zertifikat von radius-wlan.scc.kit.edu akzeptieren.

Eine ausführlichere bebilderte Anleitung finden Sie unter folgendem Link:

 **Windows 10: http://www.scc.kit.edu/dienste/10232.php Windows 8: http://www.scc.kit.edu/dienste/8654.php Windows 7/Vista: http://www.scc.kit.edu/dienste/7191.php** 

## **Einrichten unter Mac OS X / iOS**

0. Netzwerk/Wireless-Symbol anklicken bzw. für iOS im Wi-Fi-Menü das Netzwerk "KIT" auswählen. 1. Benutzername (KIT-Kürzel@kit.edu) und Kennwort eingeben, sowie Zertifikat von radius-wlan.scc.kit.edu akzeptieren.

Eine bebilderte Anleitung finden Sie unter folgendem Link:<br>iOS: http://www.scc.kit.edu/dienste/7924.php **iOS: http://www.scc.kit.edu/dienste/7924.php http://www.scc.kit.edu/dienste/7273.php Mac OS X:**

#### **Einrichten unter Linux**

0. Netzwerk/Wireless-Symbol anklicken und das Netzwerk KIT" auswählen

 1. Nun nehmen Sie folgende Einstellungen vor: Wireless Security: WPA & WPA2 Enterprise Authentication: Tunneled TLS (TTLS)<br>Anonymous Identity: anonymous@kit.edu anonymous@kit.edu<br>T-TeleSec CA Certificate: GlobalRoot Class 2 Inner authentication: PAP Username: KIT-Benutzerkonto@kit.edu Password: zugehöriges Passwort 2. Klicken Sie dann auf "Connect".

Eine ausführliche bebilderte Anleitung finden Sie unter folgendem Link:

**Linux: http://www.scc.kit.edu/dienste/7181.php**

#### **Einrichten unter Android**

Die folgende Anleitung bezieht sich auf Android ab Version 6.0. Ältere Versionen werden in der unten verlinkten Anleitung beschrieben.

0. Wählen Sie im Menü Einstellungen "Drahtlos & Netzwerke"

- 1. Nun wählen die das Netzwerk "KIT (Gesichert mit 802.1x EAP)" aus.
- 2. Nun nehmen Sie folgende Einstellungen vor: EAP method: TTLS Phase 2 authentication: PAP CA Certificate: Use system certificates Domain: radius-wlan.scc.kit.edu Identity: KIT-Benutzerkonto@kit.edu Anonymous Identity: anonymous@kit.edu Password: zugehöriges Passwort
- 3. Klicken Sie dann auf "Connect".

Eine ausführliche bebilderte Anleitung finden Sie unter folgendem Link:

#### **Android: http://www.scc.kit.edu/dienste/8232.php**

# **LTA**

#### **Wie verbinde ich mich mit dem LTA-Netz?**

Bevor man das Netzwerkkabel einsteckt, sollte man überprüfen, ob bei der Netzwerkkarte "IP-Adresse automatisch beziehen" eingeschaltet ist. Dies sollte standardmäßig eingeschaltet sein.

Nachdem das Netzwerkkabel eingesteckt wurde, bekommt der PC dann automatisch eine IP-Adresse (eindeutige Netzadresse) zugewiesen.

 Wenn das geklappt hat, dann einfach einen Internet Browser (Firefox, Internet Explorer, etc.) öffnen und eine beliebige Seite aufrufen. Es erfolgt eine automatische Umleitung zu einer Authentifizierungsseite des SCC.

Achtung Proxy! Falls ein Proxy im Browser konfiguriert ist, muss dieser für die Nutzung des LTA-Netzes abgeschaltet werden. Dies geschieht in den Browsereinstellungen.

Auf der Authentifizierungsseite gibt es ein Feld mit Benutzername- und Passwortabfrage. Bei Benutzername bitte das KIT-Benutzerkonto angeben, also uxxxx (für Studierende) oder ab1234 (für Mitarbeiter). Falls das Passwort nicht funktioniert, hilft Ihnen der Service Desk im Erdgeschoss des SCC gerne weiter.